## De Remunjse of Mofertse Sjpellingcontrole in Microsoft Word.

- 1. Download ´t bestandj remunjs.veldeke.dic of mofert.veldeke.dic van de web-site.
- 2. Kopieer det bestandj mit beveurbeeld de Verkenner nao de ein map oppe hèl sjief van diene computer: C:\users\public\documents\.
- 3. Klik op 't tabblad Bestand.
- 4. Klik op Opties.
- 5. Klik op Controle.
- 6. Zörg d'r veur det 't selectievakje Alleen suggesties uit de hoofdwoordenlijst neet is ingesjakeld.
- 7. Klik op Aangepaste woordenlijsten.

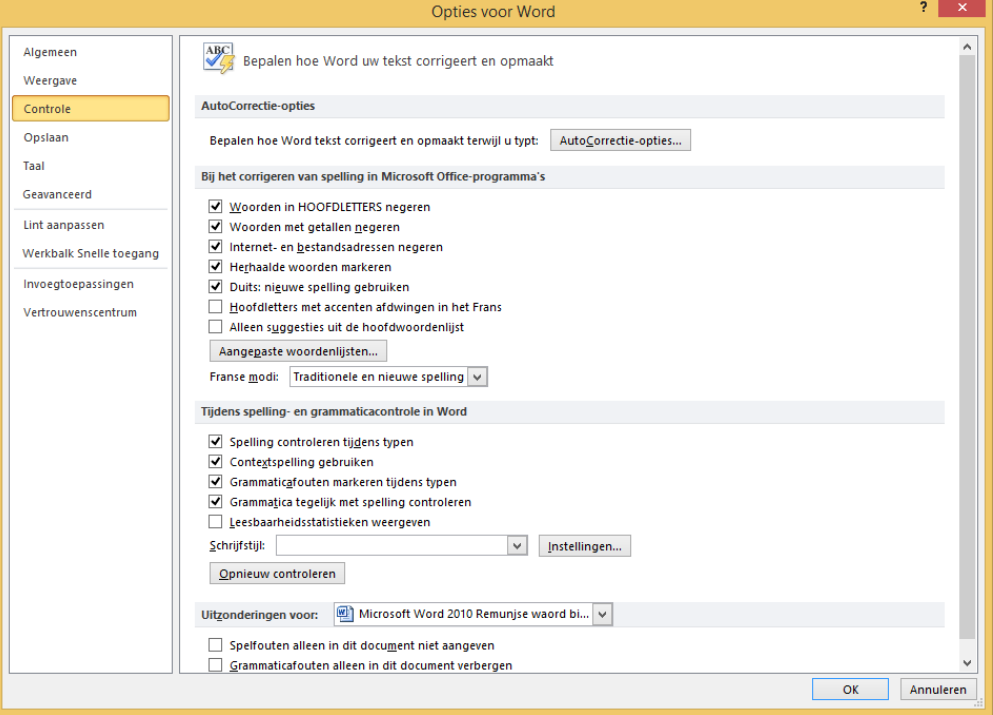

8. Klik daonao op Toevoegen:

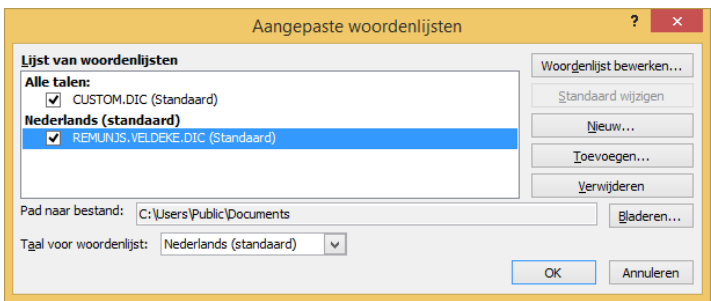

9. Gank nao de map wo-se 't besjtand remunjs.veldeke.dic of mofert.veldeke.dic höbs neergezat en klik det aan:

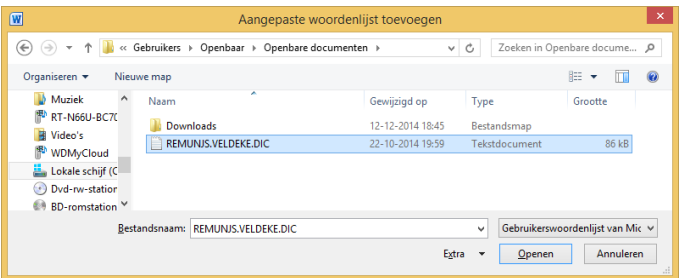

- 10. Klik op Openen
- 11. Klik op Ok
- 12. Zorg d'rveur dat in 't dialoogvenster Aangepaste woordenlijsten 't selectievakje is ingesjakeld naeve elke aangepasde waordelies waat se wils gebroeke.
- 13. Klik nog 'ns op Ok